## 日本語オンライン・ヘルプへのアクセス

Agilent Technologies 1690シリーズ・ロジック解析システムには、英語および日本語のオンライ ン・ヘルプが用意されています。以下の方法で、日本語のオンライン・ヘルプにアクセスできます。

ご注意 コンピュータのデフォルトの言語が日本語でない場合は、以下の手順に従い、ステップ1から始めます。 デフォルトの言語が日本語の場合は、4から始めてください。

## ヘルプのデフォルトの言語を日本語に設定するには

- **1** Windows のデスクトップ上で [Start] をクリックします。[Start] メニューから [Settings]、 [Control Panel]を選択します。[Control Panel]ダイアログ・ボックスで[Select Regional Options]を選択します。 Windows ®は、米国マイクロソフト社の登録商標です。
- **2** [Regional Settings]ダイアログ・ボックスで、デフォルトのフォントを日本語に変更し ます。
	- **a** 「Language settings for the system」の下のボックスで、[Japanese]のチェック・ボッ クスをオンにします。

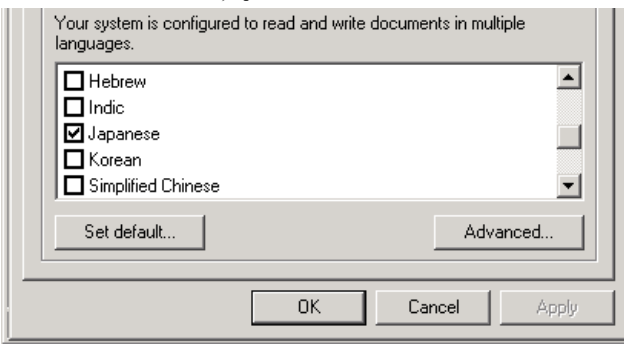

ご注意 コンピュータに付属のWindows 2000オペレーティング・システム・ディスク、またはサービス・パッ ク2ディスク(www.microsoft.comから入手可能)のロードが必要になる場合があります。

**b** [Set default...]をクリックします。ポップアップ・ウィンドウで[Japanese]を選択し、 [OK]をクリックします。

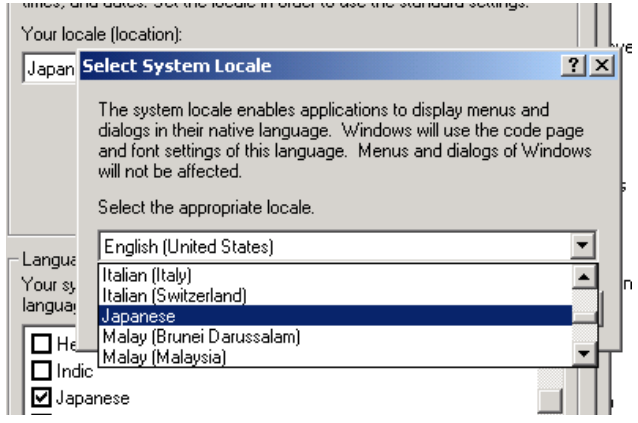

**c** [Your locale(location)]の下のドロップダウン・メニューから[Japanese]を選択し、 [OK]をクリックします。必要なファイルのダイアログ・ボックスで[Yes]をクリック し、画面上の指示に従い、システムを再起動します。

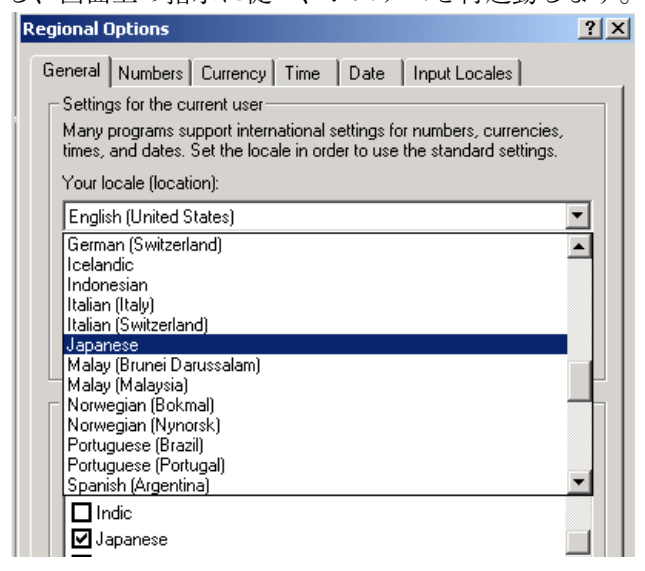

- **3** Agilentロジック・アナライザ・アプリケーションを開始します。
- **4** メニュー・バーから、[Help]、[Help Languages]を選択します。[Help Languages]のポッ プアップ・メニューで[Japanese]を選択します。

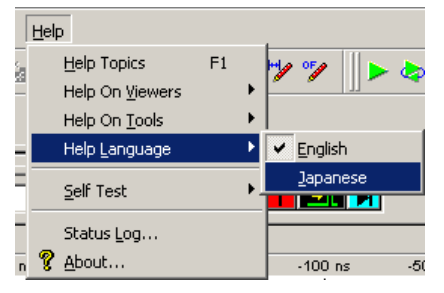

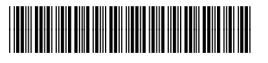